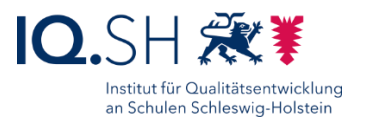

# ENDGERÄTE FÜR LEHRKRÄFTE: ZUGRIFF AUF DIE DATENABLAGE (NAS) DER MUSTERLÖSUNG GRUNDSCHULE SH

Zielgruppe: Lehrkräfte von Schulen mit der Musterlösung Grundschule SH Letzte Aktualisierung: 27.10.2023

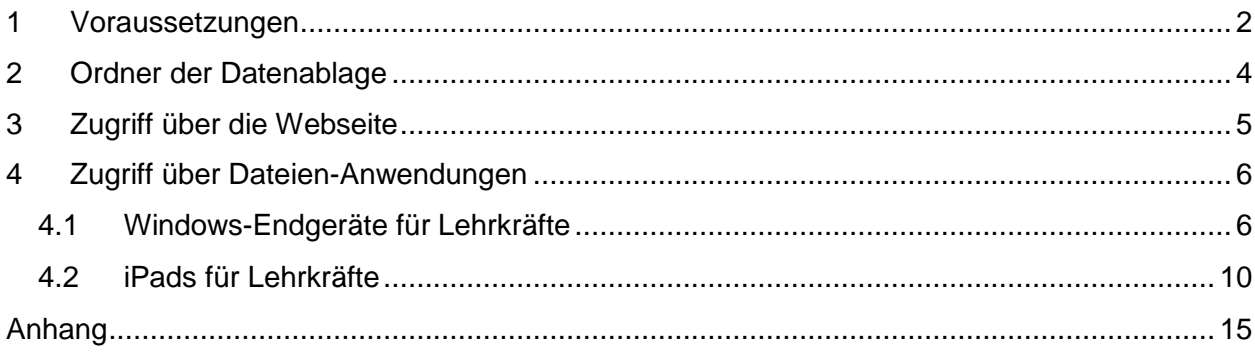

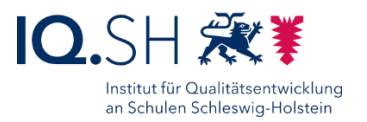

## <span id="page-1-0"></span>**1 Voraussetzungen**

Diese Anleitung erklärt, wie von Lehrkräfte-Endgeräten (iPads und Windows-Endgeräte) auf Ordner der schulischen Datenablage (Synology Diskstation) der Musterlösung Grundschule SH zugegriffen werden kann. So können Lehrkräfte zum Beispiel über die Dateien-Anwendung auf die gemeinsamen Ordner der Datenablage zugreifen sowie über den Webbrowser vorbereitete Materialien für den nächsten Unterrichtstag auf die Datenablage hochladen bzw. Materialien Schülerinnen, Schülern und Eltern über öffentliche Ordner zum Herunterladen bereitstellen.

Der Zugriff auf die Datenablage kann zum einen temporär und browserbasiert über die Webseite der Synology Diskstation erfolgen. Zum anderen kann über den Datei-Explorer (Windows), die Dateien-App (iPadOS) oder die App "Synology Drive" (iPadOS) eine feste Anbindung an die Datenablage eingerichtet werden.

Damit die in der Anleitung beschriebenen Funktionen genutzt werden können, müssen zunächst folgende **Voraussetzungen** erfüllt sein:

- Die Schule nutzt als Datenablage (NAS) die in der Musterlösung Grundschule SH empfohlene **Synology-Diskstation**.
- Die vorhandene Synology-Diskstation und der vorhandene Router im Unterrichtsnetz sind nach der **aktuellen Anleitung der Musterlösung Grundschule SH** eingerichtet und für den öffentlichen Zugriff vorbereitet. Die Anleitungen können Dienstleister/Schulträger bei Bedarf über <https://medienberatung.iqsh.de/mlgs-schultraeger.html> herunterladen. Ist der öffentliche Zugang nicht eingerichtet, so lässt sich nur innerhalb des Unterrichtsnetzes auf die Ordner der Datenablage zugreifen.
- Für die Einhaltung der datenschutzrechtlichen Bestimmungen ist es erforderlich, den dienstlichen Einsatz von IT über eine **Nutzungsordnung** zu definieren und diese als Dienstanweisung in Kraft zu setzen. Für den unterrichtlichen Einsatz der Musterlösung Grundschule SH gibt es bereits eine beispielhafte Nutzungsordnung, die im Dokumentenpaket der Musterlösung unter <https://medienberatung.iqsh.de/dokumentenpakete.html> im Bereich "Ausstattung" zu finden ist.

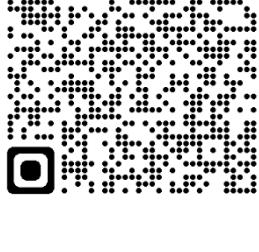

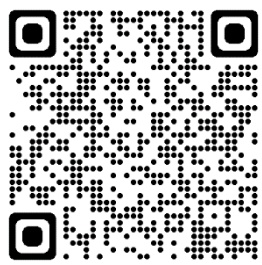

- Die Einrichtung einer Verbindung auf Ihrem Lehrkräfte-Endgerät zu einem Ordner auf der Datenablage muss **in Absprache mit der Schulleitung** geschehen. Das Ablegen von Dokumenten mit Personenbezug und Dateien, deren Inhalt der Schulverwaltung zuzurechnen ist, ist auf der Datenablage nicht erlaubt.
- Zum Zugriff von außen auf die Datenablage, wird die **Serveradresse** der Datenablage benötigt. Der Link besteht im Normalfall aus dem Namen der Schule und dem Domainnamen "synology.me" (zum Beispiel https://gs-musterhausen.synology.me). Die korrekte Adresse erfahren Sie von Ihrem zuständigen IT-Administrator bzw. Ihrer zuständigen IT-Administratorin.

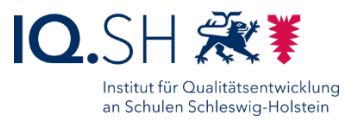

<span id="page-2-0"></span> Für den Zugriff auf die Ordner werden **Login-Daten** benötigt. Diese erhalten Sie von Ihrer Schulleitung. Um den administrativen Aufwand so gering wie möglich zu halten, ist bei der Einrichtung nach Anleitung der Musterlösung Grundschule SH bereits für alle Lehrkräfte ein gemeinsamer Account mit dem Benutzernamen "Kollegium" eingerichtet worden. Um die Sicherheit zu erhöhen, ließe sich alternativ jedoch auch für jede Lehrkraft ein eigener Zugang anlegen.

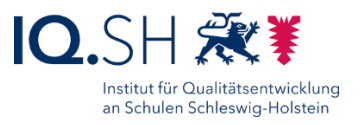

## **2 Ordner der Datenablage**

Auf der Datenablage der Musterlösung Grundschule SH sind bereits folgende gemeinsame Ordner eingerichtet:

- Ordner "**Daten**":
	- o **gemeinsamer** (schulinterner) **Ordner für Lehrkräfte, Schülerinnen und Schüler** mit den zugehörigen Klassenordnern
	- o Lehrkräfte können wie in den nachfolgenden Kapiteln beschrieben von den Lehrkräfte-Endgeräten auf den Ordner zugreifen.
	- o Schülerinnen, Schüler können im Unterrichtsnetz über schuleigene Geräte auf diesen Ordner zugreifen. Dazu wird der Dateiexplorer (Windows-Geräte) oder die Dateien-App (iPads) verwendet: 168.1.250

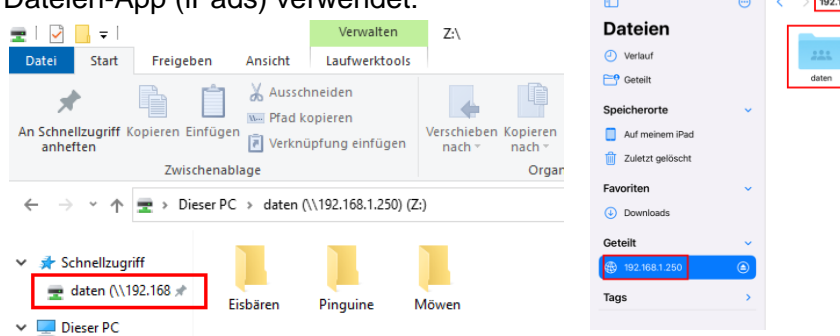

- Ordner "**Lehrer**":
	- o **gemeinsamer** (schulinterner) **Ordner für Lehrkräfte**
	- o Lehrkräfte können wie in den nachfolgenden Kapiteln beschrieben von den Lehrkräfte-Endgeräten auf den Ordner zugreifen.
	- o Schülerinnen und Schüler können nicht auf diesen Ordner zugreifen.
- **Ordner** .. **Oeffentlich**":
	- o **öffentlicher Ordner zur Bereitstellung von Materialien für Schülerinnen, Schüler und Eltern durch Lehrkräfte**
	- o Lehrkräfte können wie in den nachfolgenden Kapiteln beschrieben von den Lehrkräfte-Endgeräten auf den Ordner zugreifen.
	- o Schülerinnen, Schüler und Eltern können über einen durch Lehrkräfte erstellen Freigabelink lesenden Zugriff auf bestimmte Ordner bekommen.

*Wichtig: Materialien können Schülerinnen, Schülern und Eltern über einen Freigabelink bereitgestellt werden. Die Freigaben sollen ausschließlich im dafür angelegten Ordner "Oeffentlich" erstellt werden und nie über die schulinternen Ordner "Daten" oder "Lehrer". Es kann sonst passieren, dass versehentlich Dateien und Ordner freigegeben werden, die ausschließlich für die schulinterne Nutzung vorgesehen waren*.

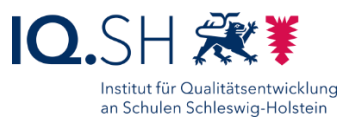

## <span id="page-4-0"></span>**3 Zugriff über die Webseite**

Der einfachste Zugriff auf die Datenablage erfolgt über den Webbrowser, da hier keine weiteren Einrichtungsschritte am Lehrkräfte-Endgerät vorgenommen werden müssen.

Die notwendigen Voraussetzungen sowie die Online-Nutzung der Datenablage wird schrittweise in einer separaten Anleitung sowie in einem zugehörigen Erklärvideo aufgezeigt.

Video und Anleitung finden Sie auf der folgenden Seite: [https://medienberatung.iqsh.de/mlgs-schulen.html.](https://medienberatung.iqsh.de/mlgs-schulen.html)

*Hinweis: Empfehlenswert ist es, die Webseitenadresse der Datenablage als Favorit im Browser abzuspeichern, damit später ohne erneute Eingabe die Login-Seite der Datenablage wieder aufgerufen werden kann. Wie ein Favorit angelegt werden kann, wird im Handbuch zu den Lehrkräfte-Endgeräten (Windows) unter [https://medienberatung.iqsh.de/endgeraete-lk-s-anl](https://medienberatung.iqsh.de/endgeraete-lk-s-anl-videos.html)[videos.html](https://medienberatung.iqsh.de/endgeraete-lk-s-anl-videos.html) erklärt.*

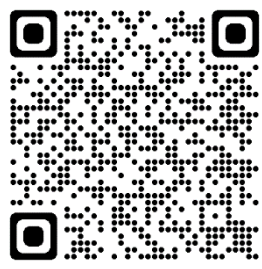

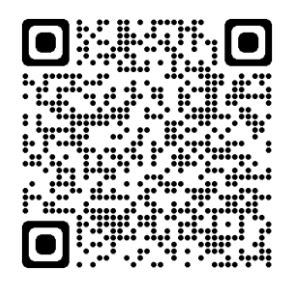

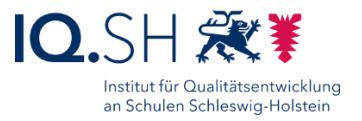

## <span id="page-5-0"></span>**4 Zugriff über Dateien-Anwendungen**

Alternativ zum temporären Zugriff über die Webseite der Synology Diskstation ist die Einrichtung einer festen Verbindung innerhalb einer Dateien-Anwendung wie dem Datei-Explorer (Windows-Endgerät), der Dateien-App (iPad) oder der App "Synology Drive" (iPad) möglich.

### <span id="page-5-1"></span>4.1 Windows-Endgeräte für Lehrkräfte

In diesem Kapitel wird beschrieben, wie auf einem Lehrkräfte-Endgerät mit dem Betriebssystem Windows eine feste Verbindung zu einem Netzwerkordner auf der schulischen Datenablage im Datei-Explorer eingerichtet werden kann. Der Zugriff auf die in diesem Kapitel beschriebenen Netzwerkordner ist **nur innerhalb des Unterrichtsnetzes** möglich. Von zu Hause ist der Zugriff nur wie oben beschrieben über den Webbrowser möglich (siehe Kapitel Zugriff über die [Webseite\)](#page-4-0).<sup>1</sup>

*Wichtig: Auch für die Einrichtung des Netzwerkordners muss sich Ihr Endgerät im Unterrichtsnetz der Schule befinden.*

Zunächst soll der Ordner "Lehrer" als Netzlaufwerk eingerichtet werden. Dieser Ordner ist nur für Lehrkräfte zugänglich. Dazu über die Taskleiste den Dateiexplorer öffnen:

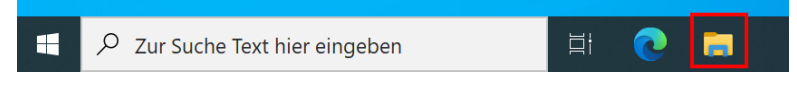

Rechtsklick auf "Dieser PC" durchführen und "Netzlaufwerk verbinden..." wählen:

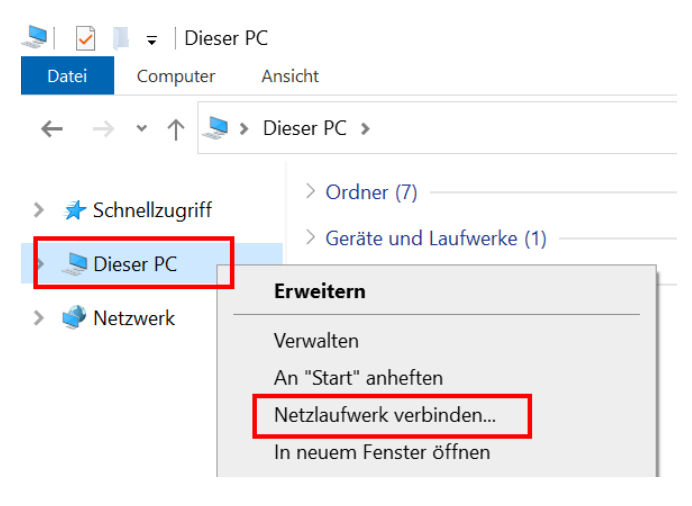

<sup>1</sup> Mit Zustimmung der Schulleitung kann bei Bedarf ein weiterer Netzwerkordner eingerichtet werden, mit dem auch ein Zugriff von zu Hause über den Datei-Explorer möglich ist. Der Zugriff auf den Ordner ist jedoch langsamer und funktioniert unter bestimmten Voraussetzungen nicht innerhalb des Unterrichtsnetzwerks. Zudem besteht hier ein höheres Risiko, dass personenbezogene Dateien versehentlich auf die Datenablage kopiert bzw. verschoben werden. Eine Anleitung zur Einrichtung eines solchen Netzwerkordners für den externe Zugriff befindet sich im [Anhang.](#page-14-0)

 $\overline{a}$ 

 $\leftarrow$  Q Netzlaufwerk verbinden

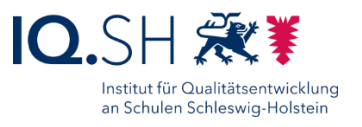

Laufwerk auf "Y:" stellen (1), als Ordner "\\192.168.1.250\Lehrer" eingeben (2), den Haken für "Verbindung bei Anmeldung wiederherstellen" (3) sowie für "Verbindung mit anderen Anmeldeinformationen herstellen" (4) setzen und mit "Fertig stellen" bestätigen:

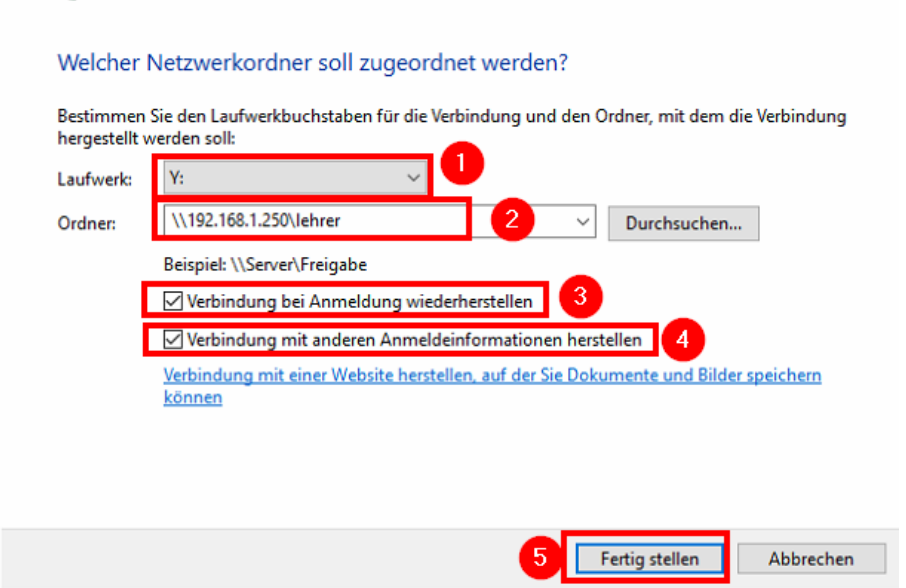

*Hinweis: Aus Gründen der Einheitlichkeit wird hier der Laufwerksbuchstabe "Y:" benutzt, da "Z:" auf den Endgeräten der Schülerinnen und Schüler bereits für den Ordner "Daten" verwendet wird.*

Im Anschluss das Häkchen für "Anmeldedaten speichern" setzen (**Wichtig!**), die Zugangsdaten des auf der Datenablage eingerichteten Benutzers "Lehrer" eingeben und mit "OK" bestätigen:

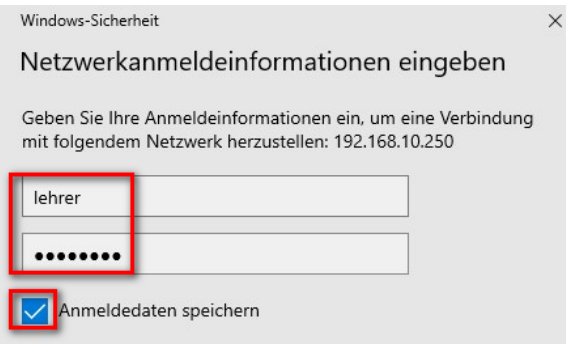

*Hinweis: Anders als beim Zugriff über den Webbrowser wird anstelle des Benutzerkontos "Kollegium" das Benutzerkonto "Lehrer" verwendet, damit auch ein Zugriff auf den Netzwerkordner "Programme" und eine eventuelle Nutzung von dort befindlichen Lernanwendungen wie zum Beispiel der Lernwerkstatt möglich ist. Das Passwort des Benutzers "Lehrer" erhalten Sie von Ihrer Schulleitung (siehe oben).*

Falls das Dialogfenster "Netzwerkanmeldeinformationen eingeben" im Anschluss erneut auftaucht, nochmals einen Haken setzen, das Passwort eingeben und mit "OK" bestätigen.

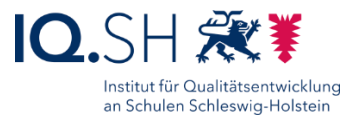

Im Dateiexplorer erscheint das neu eingerichtete Netzlaufwerk (Y:) nun unter dem lokalen Datenträger:

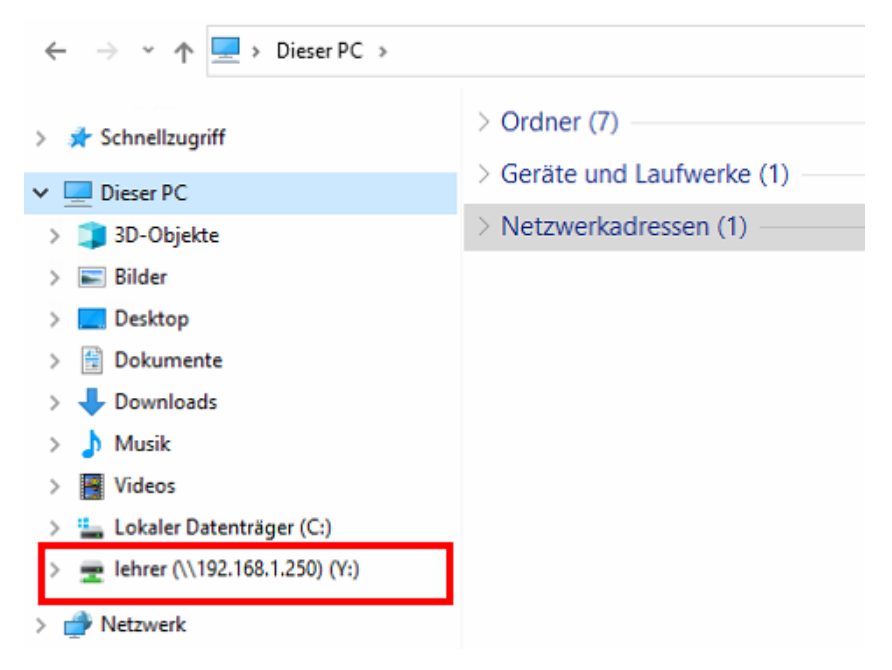

Zusätzlich soll auch der Ordner "Daten" als Netzlaufwerk eingerichtet werden. Dazu erneut Rechtsklick auf "Dieser PC" durchführen und "Netzlaufwerk verbinden..." wählen:

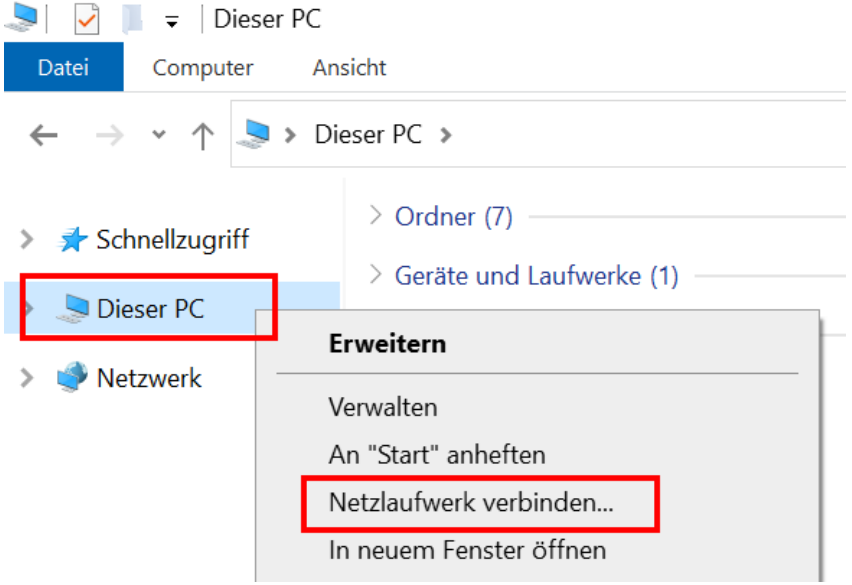

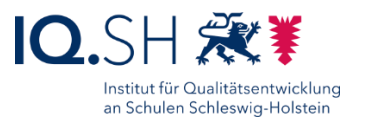

Laufwerk auf "Z:" stellen (1), als Ordner "\\192.168.1.250\Daten" eingeben (2), den Haken für "Verbindung bei Anmeldedung wiederherstellen" setzen (3) und mit "Fertig stellen" bestätigen  $(4)$ :

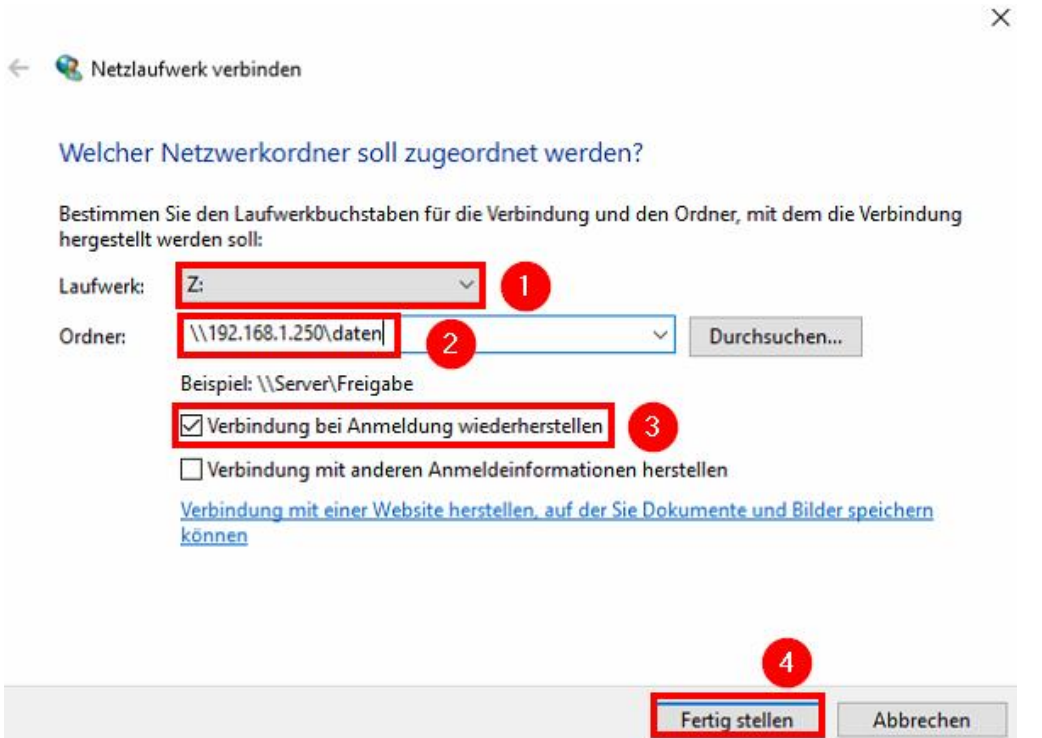

*Hinweis: Die Zugangsdaten des Benutzers "Lehrer" sind bereits durch die Verbindung des Laufwerks "Y:" in den Windows-Anmeldeinformationen hinterlegt. Sie müssen daher nicht erneut eingegeben werden.*

Im Dateiexplorer erscheint das neu eingerichtete Netzlaufwerk (Z:) nun ebenfalls unter dem "Lokalen Datenträger":

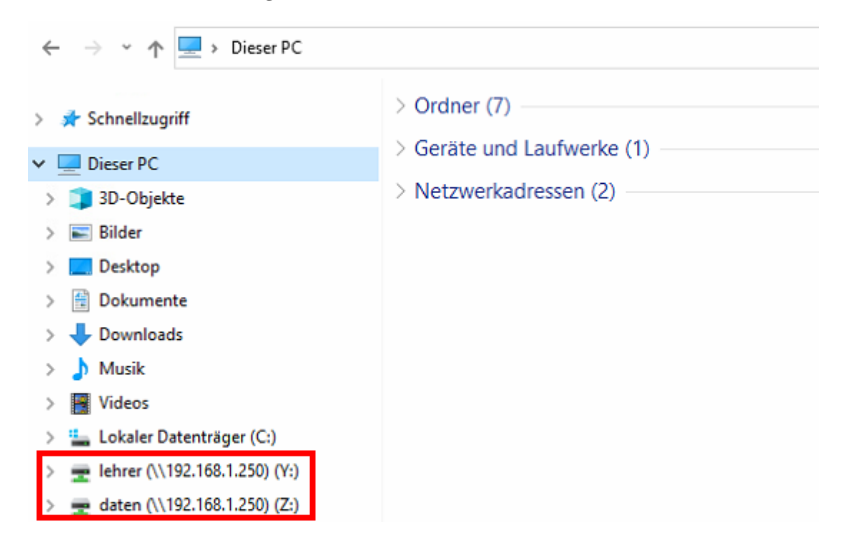

Im Anschluss prüfen, ob nach einem Neustart die Netzlaufwerke weiterhin verbunden sind.

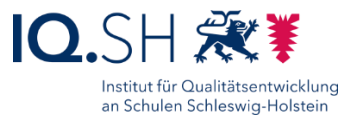

## <span id="page-9-0"></span>4.2 iPads für Lehrkräfte

In diesem Kapitel wird beschrieben, wie auf einem Lehrkräfte-iPad eine feste Verbindung zu einem Netzwerkordner auf der schulischen Datenablage eingerichtet werden kann. Der Zugriff ist dabei **nur innerhalb des Unterrichtsnetzes** möglich. Zur Einrichtung sind nachfolgende Schritte notwendig:

*Wichtig: Auch für die Einrichtung muss sich Ihr Endgerät im Unterrichtsnetz der Schule befinden.*

Zunächst auf Ihrem iPad die Dateien-App von Apple öffnen:

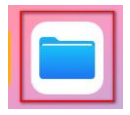

Innerhalb der Dateien-App ggf. die Seitenleiste öffnen:

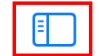

Auf meinem iPad

Das Drei-Punkt-Symbol öffnen und "Mit Server verbinden" wählen:

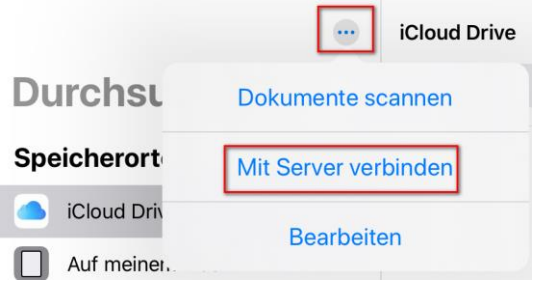

Für Server "smb://192.168.1.250/lehrer" (1) eingeben und "Verbinden" (2) wählen:

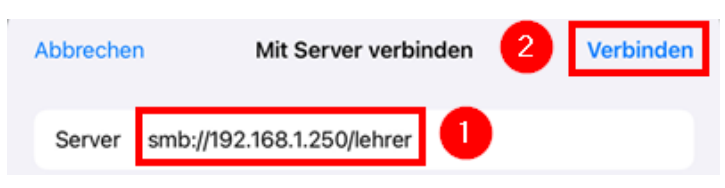

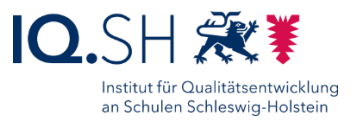

Im Anschluss "Registrierte:r Benutzer:in" (1) wählen, die Zugangsdaten des auf der Datenablage eingerichteten Benutzers "Kollegium" eingeben (2) und mit "Weiter" (3) bestätigen:

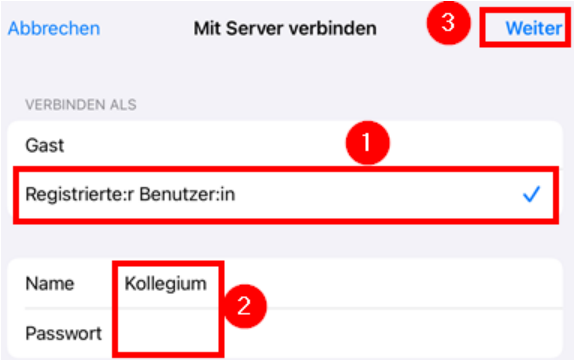

*Hinweis: Die Zugangsdaten des Benutzers "Kollegium" erhalten Sie von Ihrer Schulleitung (siehe oben).*

Im Anschluss mit denselben Schritten auch den Netzwerkordner "smb://192.168.1.250/daten" verbinden (1+2) und mit dem Benutzer "Kollegium" anmelden (3-5):

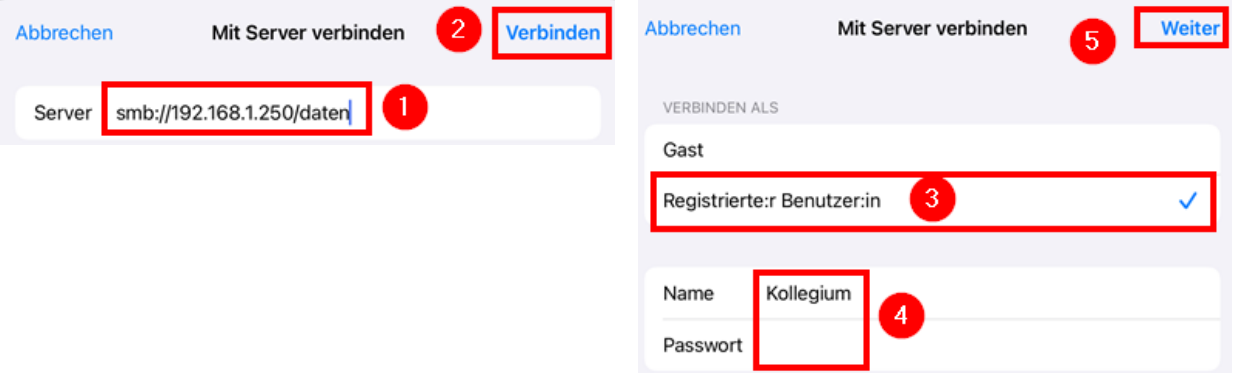

Im Anschluss bei Bedarf mit denselben Schritten auch den Netzwerkordner

"smb://192.168.1.250/oeffentlich" verbinden (1+2) und mit dem Benutzer "Kollegium" anmelden (3-5):

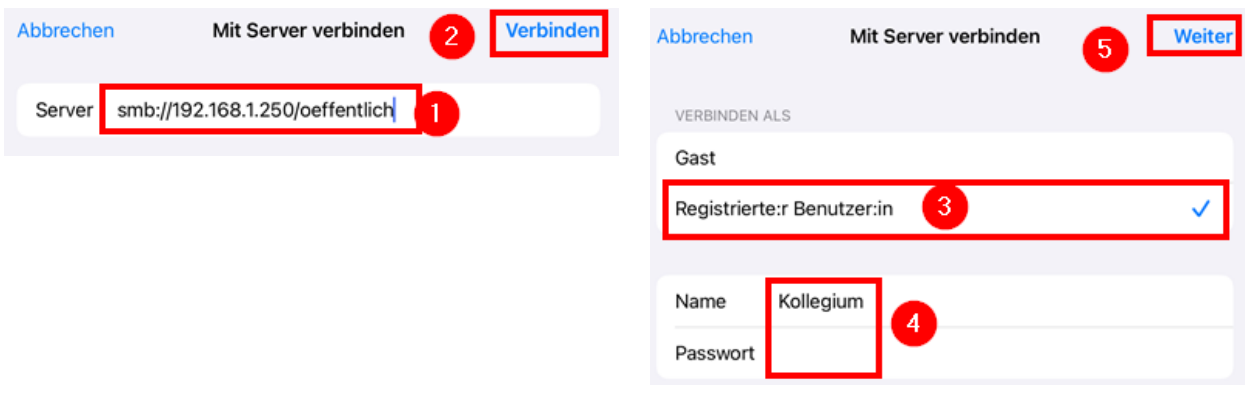

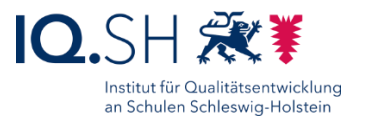

Auf dem iPad findet man nun unter dem Menüpunkt "Netzwerk" bzw. "Geteilt" die Netzwerkordner "Lehrer", "Daten" und "Oeffentlich":

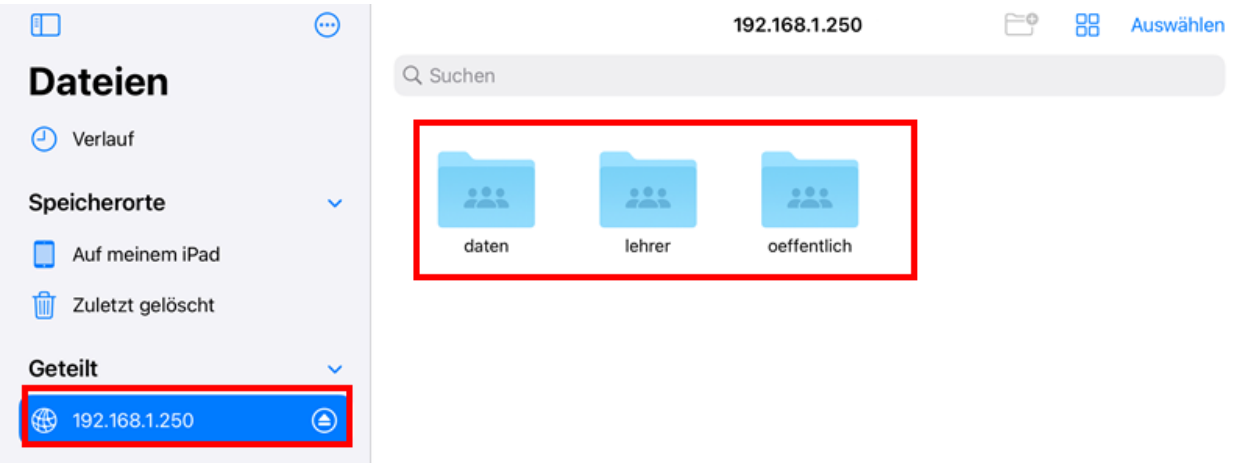

### 4.2.1 Optional für iPads: Synology-App für externen Zugriff einrichten

Existiert für das Unterrichtsnetz Ihrer Schule eine öffentlich erreichbare IP-Adresse (siehe Kapitel [Voraussetzungen\)](#page-1-0), so ist über die öffentliche Serveradresse ein Zugriff auf die Ordner der Datenablage sowohl aus dem internen Unterrichtsnetz, als auch von außerhalb (zum Beispiel von zu Hause) möglich.

Mit der vorinstallierten Dateien-App von Apple lässt sich ein Zugriff von außen auf die Ordner der Datenablage (Synology Diskstation) nicht realisieren. Es muss stattdessen eine zusätzliche App installiert werden. Dazu eignet sich zum Beispiel die Synology-App "Synology Drive".

In den nachfolgenden Schritten wird erklärt, wie mit Hilfe der App "Synology Drive" eine Verbindung zur Synology Diskstation hergestellt werden kann.

Zunächst die App "Synology Drive" über den internen Appstore (Hub) auf dem Lehrkräfte-Endgerät installieren:

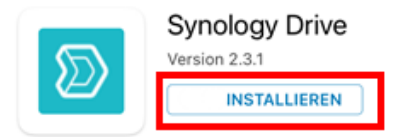

**Hinweis**: Auch die App "DS file", die sich ebenfalls im Hub befindet, kann zum Zugriff auf die Synology-Diskstation verwendert werden. Mit dieser App ist allerdings keine vollwertige Integration der Ordner in die Dateien-App von Apple möglich.

Die App "Synology Drive" nach der Installation starten:

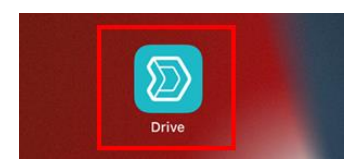

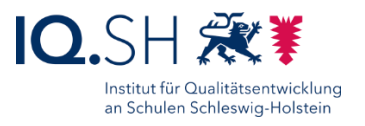

Die öffentliche Serveradresse (siehe oben) der schulischen Datenablage und die Anmeldeinformationen Ihres Kontos bzw. des gemeinsam genutzten Kontos "Kollegium" eingeben (1), die Option "HTTPS" aktivieren (2) und über das Pfeilsymbol (3) bestätigen:

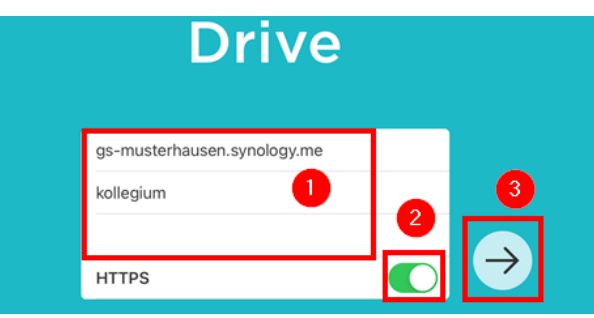

*Hinweis: Die Zugangsdaten erhalten Sie von Ihrer Schulleitung (siehe oben).*

Nach der erfolgreichen Verbindung werden Ihnen die freigegebenen Tauschordner "Daten", "Lehrer" und "Oeffentlich" angezeigt:

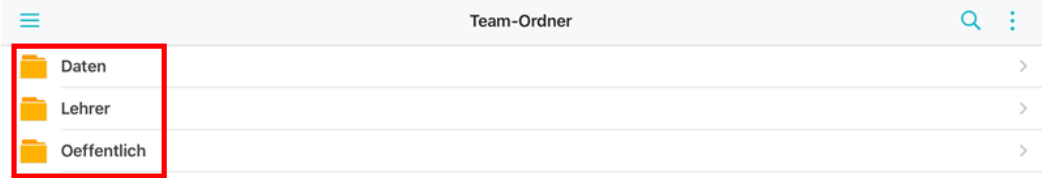

Die Ordner lassen sich nun auch als vollwertige Speicherort in der Dateien-App von Apple anzeigen. Dies muss einmalig eingerichtet werden. Dazu zunächst die Dateien-App öffnen:

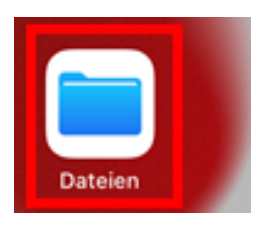

Nach der Installation der App "Synology Drive" taucht diese als neuer Speicherort in der Seitenleiste unter "Weitere Orte" auf (1). Um diesen Speicherort dauerhaft einzublenden, tippe man auf "Weitere Orte" bzw. öffnet alternativ die Einstellungen über das Drei-Punkt-Symbol (2) und wählt "Seitenleiste bearbeiten" (3):

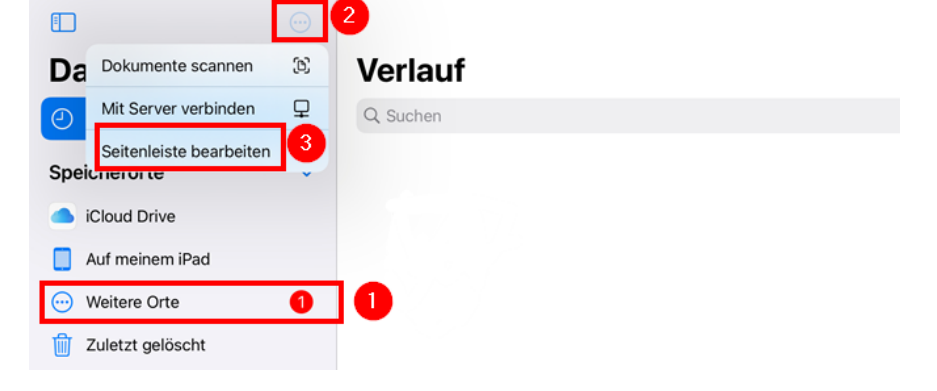

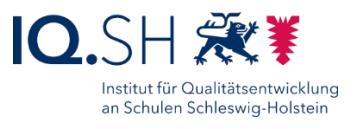

Anschließend den Regler für die Einblendung des Speicherortes "Drive" aktivieren (1) und mit "Fertig" (2) bestätigen.

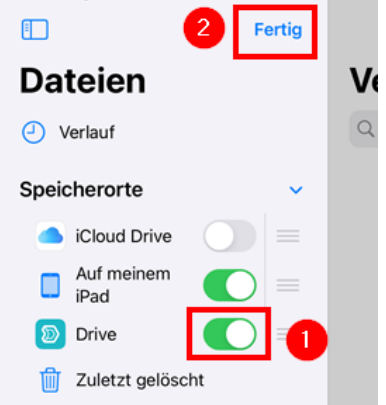

Der Speicherort "Drive" (1) wird nun in der Dateien-App dauerhaft angezeigt. Wählt man dort den Team-Ordner (2) aus, werden die Ordner der Datenablage wie normale Ordner in der Dateien-App angezeigt (3):

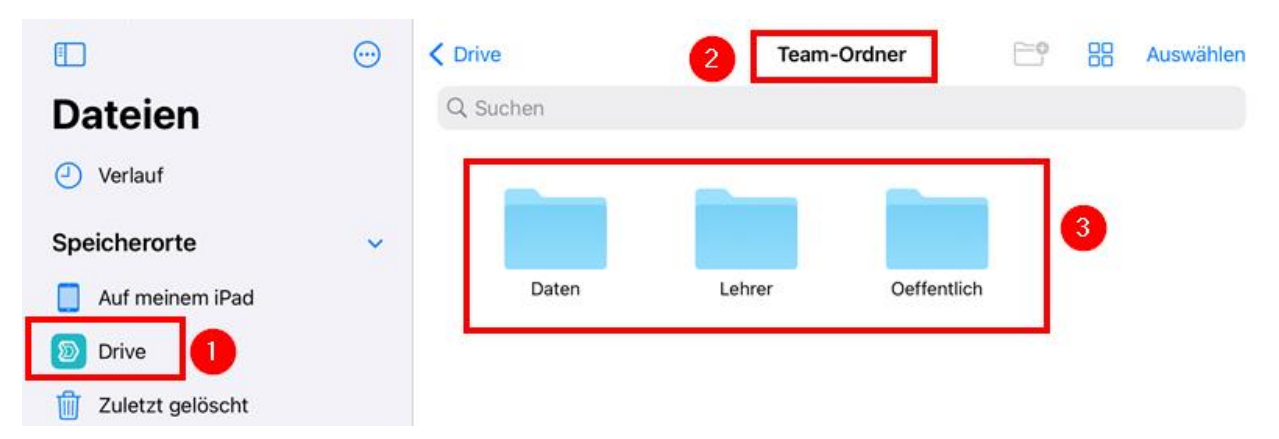

*Hinweis: Das Hochladen, Herunterladen, Umbenennen, Verschieben, Kopieren und Löschen von Dokumenten in diesen Ordnern lässt sich nun auch direkt über die Dateien-App realisieren. Die App "Synology-Drive" bietet neben diesen Funktionen zusätzlich noch die Möglichkeit, bestimmte Dokumente und Ordner freizugeben.*

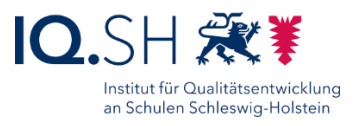

## <span id="page-14-0"></span>**Anhang**

Optional für Windows-Endgeräte: Netzlaufwerk für externen Zugriff einrichten

Existiert für das Unterrichtsnetz Ihrer Schule eine öffentlich erreichbare IP-Adresse (siehe Kapitel [Voraussetzungen\)](#page-1-0), so ist über die öffentliche Serveradresse ein Zugriff auf die Ordner der Datenablage sowohl aus dem internen Unterrichtsnetz, als auch von außerhalb (zum Beispiel von zu Hause) möglich.

Mit Zustimmung der Schulleitung kann mit Hilfe der Serveradresse auf Windows-Endgeräten zusätzlich zur oben beschriebenen Einrichtung ein Netzwerkordner eingerichtet werden. Damit ist dann ein Zugriff auf die Datenablage auch von außerhalb des Unterrichtsnetzes (z. B. von zu Hause) über den Datei-Explorer möglich. Der Zugriff auf den Ordner ist jedoch langsamer und funktioniert unter bestimmten Voraussetzungen nicht innerhalb des Unterrichtsnetzwerks. Zudem besteht hier ein höheres Risiko, dass personenbezogene Dateien versehentlich auf die Datenablage kopiert bzw. verschoben werden. Zur Einrichtung sind nachfolgende Schritte notwendig.

Über die Taskleiste den Dateiexplorer öffnen:

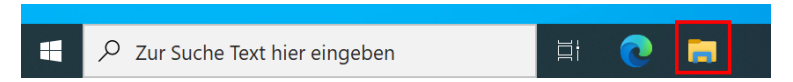

Dort Rechtsklick auf "Dieser PC" (1) ausführen und "Netzwerkadresse hinzufügen" (2) auswählen:

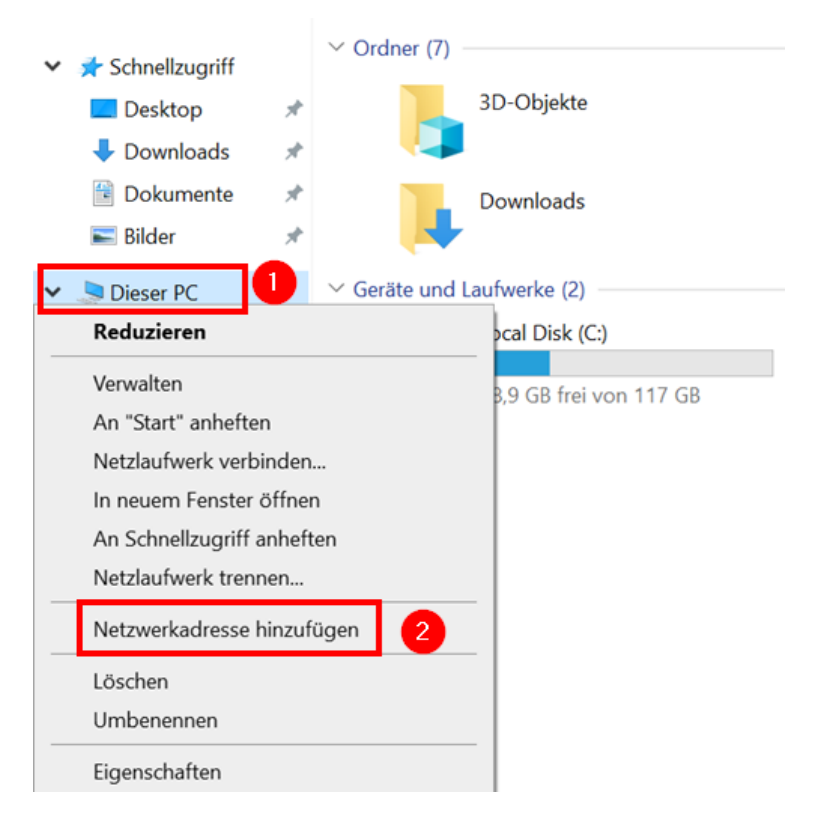

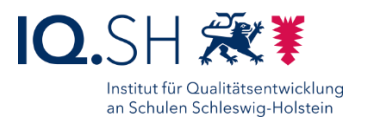

#### Im Anschluss 2x mit "Weiter bestätigen":

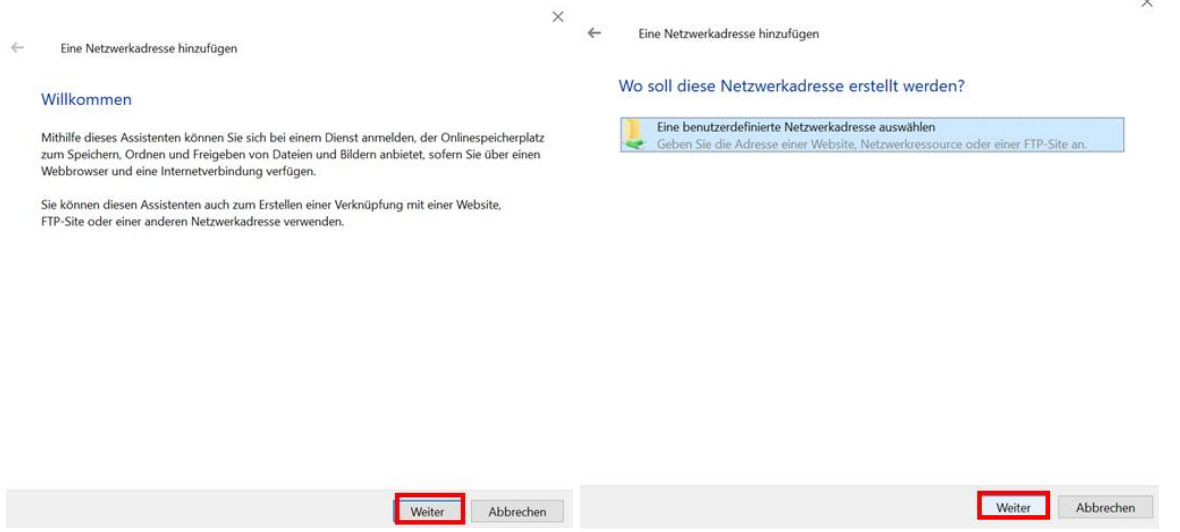

Im Feld "Internet- oder Netzwerkadresse" die Synology-Webadresse (z.B. [https://gs](https://gs-musterstadt.synology.me/)[musterstadt.synology.me\)](https://gs-musterstadt.synology.me/) Ihrer Schule sowie den Zusatz ":5006" für den zugehörigen Port eingeben (1) und mit "Weiter" bestätigen (2):

 $\times$ 

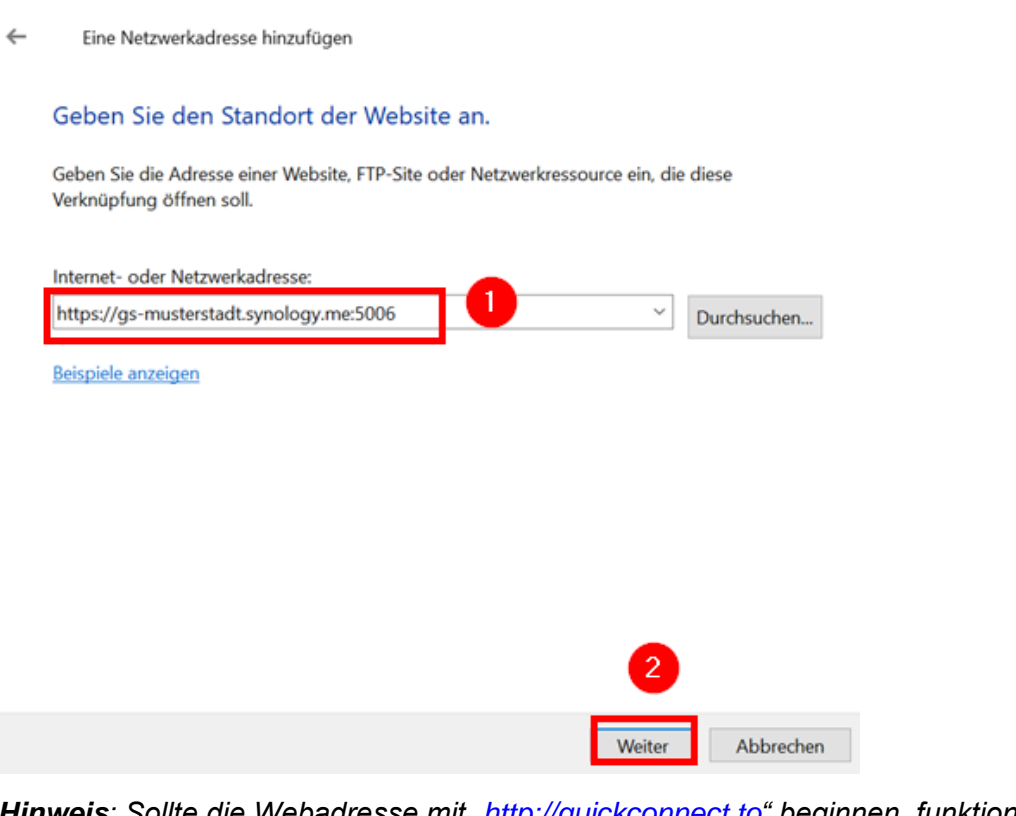

*Hinweis: Sollte die Webadresse mit ["http://quickconnect.to"](http://quickconnect.to/) beginnen, funktioniert die Einrichtung einer Netzwerkadresse nicht.* 

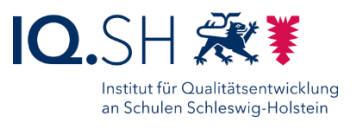

Im folgenden Schritt die Zugangsdaten des Benutzers "Kollegium" eingeben (1), das Häkchen für "Anmeldedaten speichern" (2) setzen und mit "OK" bestätigen (3):

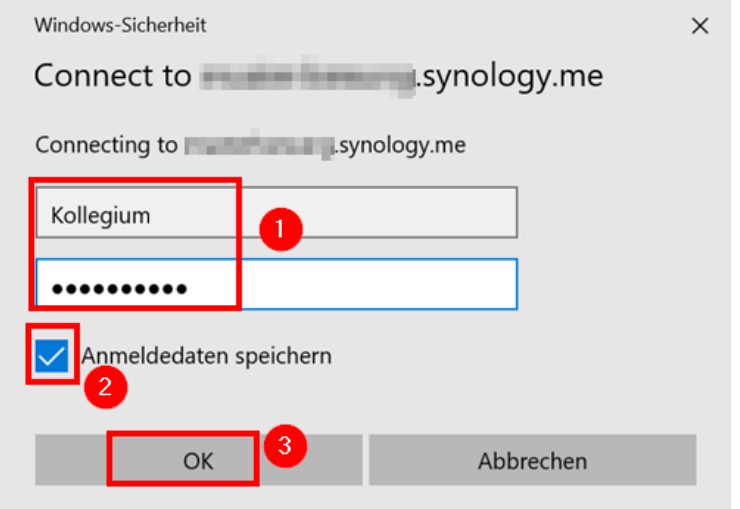

*Hinweis: Die Zugangsdaten für den Benutzer "Kollegium" erhalten Sie von Ihrer Schulleitung (siehe oben).*

Der Netzwerkadresse einen Namen (z.B. "Datenablage Schule") geben (1) und mit "Weiter" bestätigen (2):

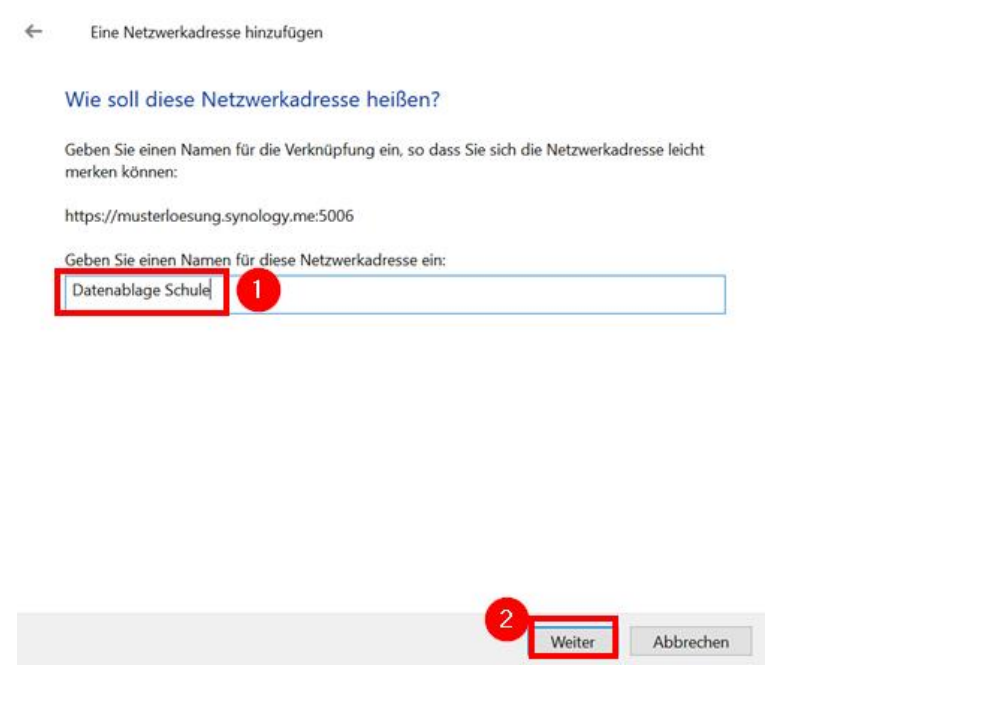

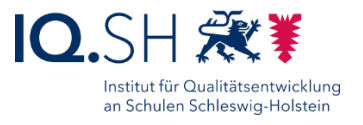

Häkchen bei "Diese Netzwerkadresse nach ... öffnen" setzen (1) und mit "Fertig stellen" bestätigen (2):

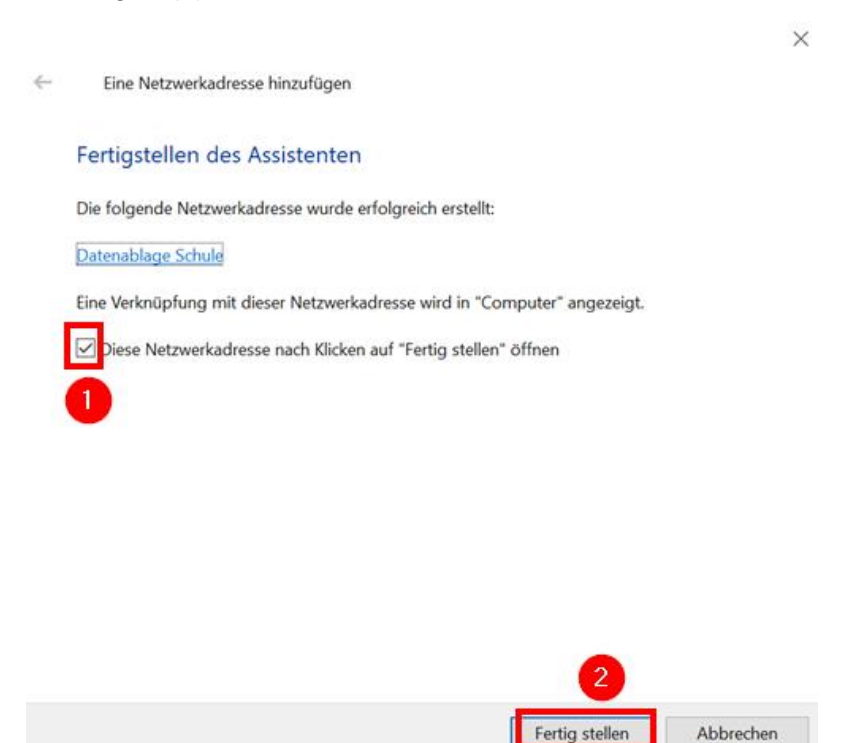

Im Anschluss öffnet sich der neu eingerichtete Netzwerkordner. Er befindet sich im Dateiexplorer unter "Dieser PC" (1) unter dem eben vergebenen Namen (2). Die Dateien der Datenablage findet man in den Unterordnern "Daten", "Lehrer" und "Oeffentlich" (3):

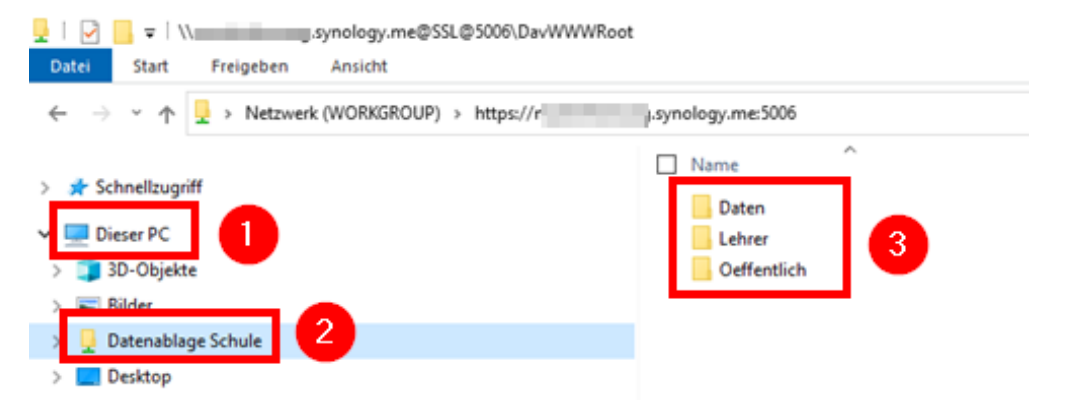

**Hinweis**: Die Downloadgrenze einzelner Dateien über den eingerichteten WebDAV-Ordner ist bei Windows auf ca. 47 MB beschränkt. Über einen Registry-Eintrag kann die Downloadgrenze bis zu max. 2 GB erhöht werden. Dazu sind folgende Schritte notwendig:

• Die Tastenkombination Windows-Taste + R drücken, "regedit" ins Textfeld eingeben (1) und mit "OK" bestätigen (2):

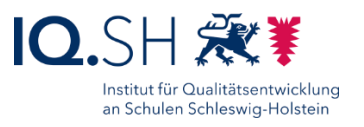

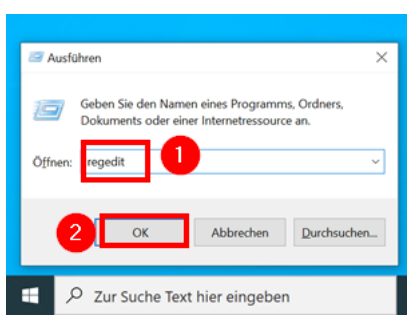

- Die anschließende Warnmeldung mit "Ja" bestätigen.
- Es öffnet sich der Registrierungs-Editor. Dort in den Bereich HKEY\_LOCAL\_MACHINE/SYSTEM/CurrentControlSet/Services/WebClient/Parameters wechseln (1), per Doppelklick den DWORD-Wert "FileSizeLimitInBytes" öffnen (2), auf "Dezimal" umstellen (3), den gewünschten Wert für die maximale Dateigröße (max. sind 2147483647 Bytes =  $2$  GB möglich) eintragen (4) und mit "OK" bestätigen (5):

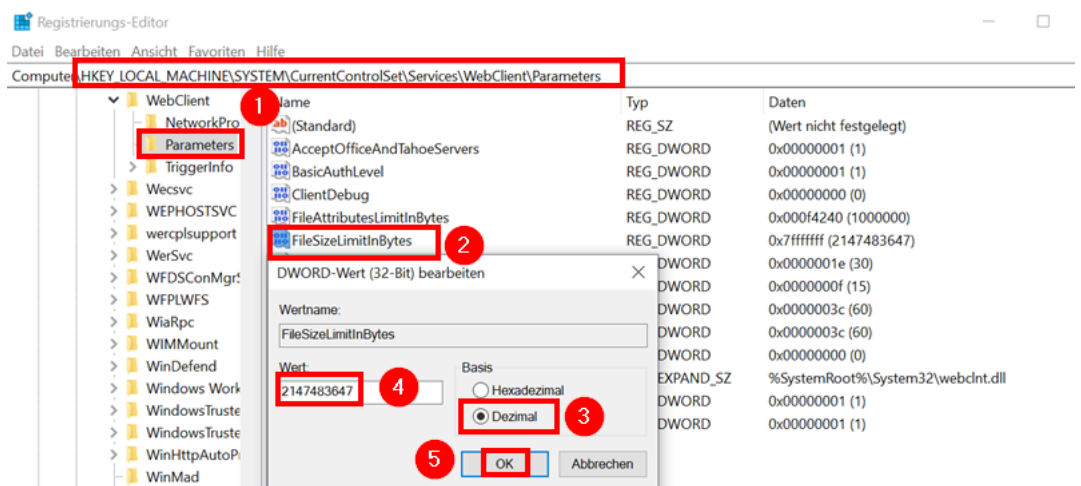

 Damit die Änderungen wirksam werden, muss am Ende ein Neustart des Gerätes durchgeführt werden.